## **TUTORIAL ACESSO AO PORTAL**

#### COMO POSSO ENTRAR NO MEU PERFIL NO PORTAL SAGRES?

Ao entrar na site <u>www.portal.ufrb.edu.br</u> , a página mostrará o seguinte campo de acesso como na FIGURA 1 abaixo, o aluno deve realizar o "login" através de Usuário e Senha nos campos específicos.

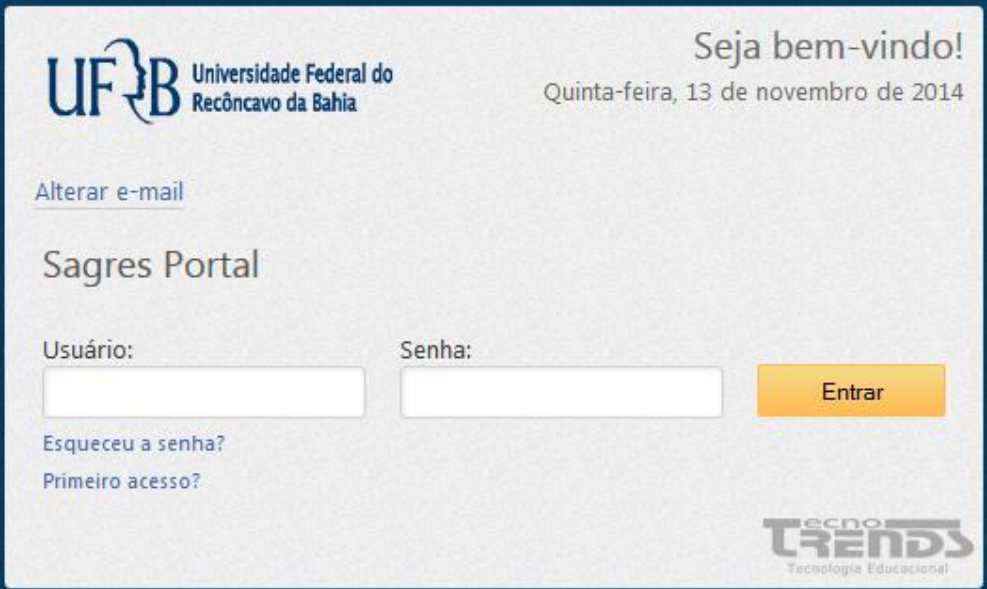

FIGURA 1 – Acessar através de usuário e senha.

#### NÃO RECEBI DADOS DE ACESSO (USUÁRIO E SENHA), SERÁ MEU PRIMEIRO ACESSO. O QUE FAÇO?

Para primeiro acesso, o aluno deverá clicar na opção "Primeiro Acesso" e na tela posterior digitar o email informado na matrícula no curso na UFRB. Como nas FIGURAS 1 e 2 e clicar no botão "Enviar". O aluno receberá no email, o usuário e senha para acesso.

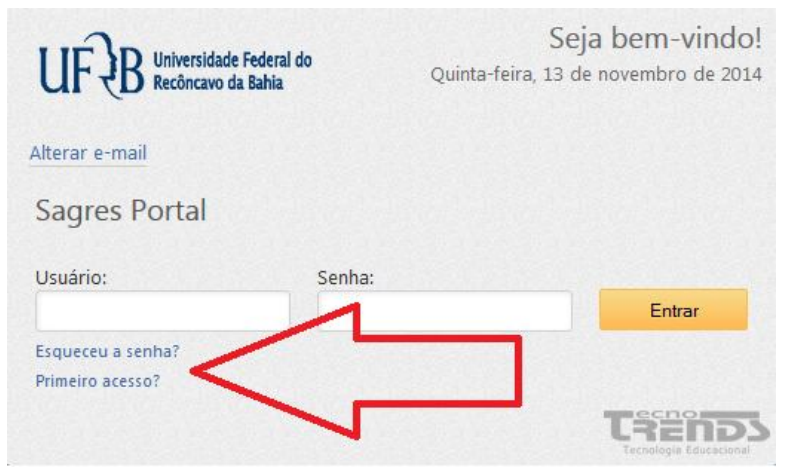

FIGURA 1 – "Clicar em Primeiro Acesso"

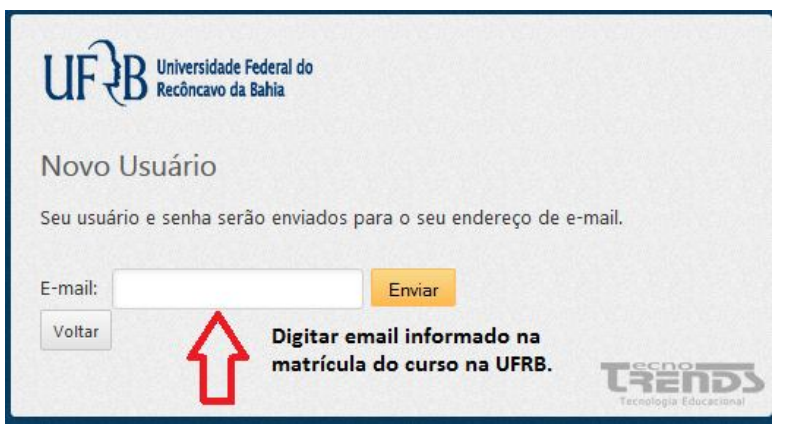

FIGURA 2 – Digitar e-mail informado na matrícula e ENVIAR.

ATENÇÃO: Os dados para acesso serão enviados para o email do aluno conforme a FIGURA 3 onde o mesmo deve clicar no link correspondente para validar o usuário e senha. Caso o aluno não clique no Link, o usuário e senha informados não funcionarão.

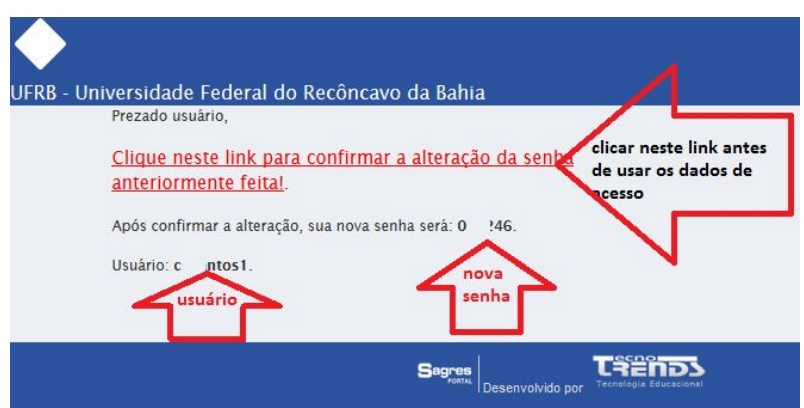

FIGURA 3 – usuário e senhas fornecidos só funcionarão apósleitura da mensagem e clique no link específico.

#### ESQUECI MINHA SENHA, O QUE FAÇO PARA RECUPERÁ-LA?

O aluno que por algum motivo perdeu os dados de acesso deve clicar em "Esqueceu senha" na tela de acesso conforme FIGURA 1.

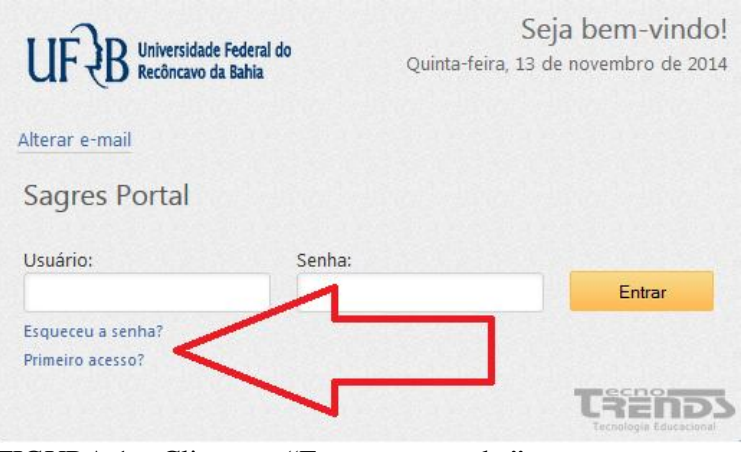

FIGURA 1 – Clicar em "Esqueceu a senha"

E digitar o email e "Enviar" conforme FIGURA 2.

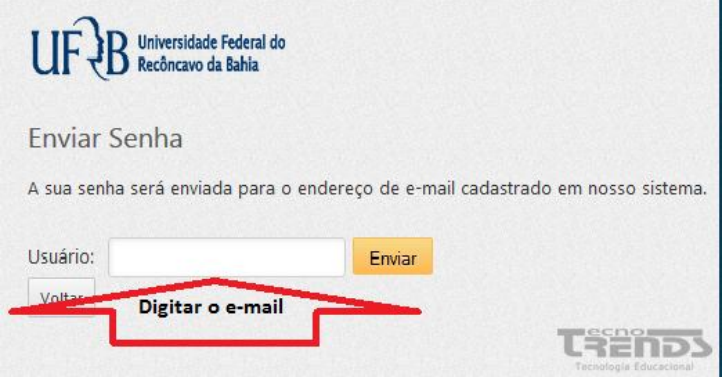

FIGURA 2- digitar o email e "Enviar".

ATENÇÃO: Os dados para acesso serão enviados para o email do aluno conforme a FIGURA 3 onde o mesmo deve clicar no link correspondente para validar o usuário e senha. Caso o aluno não clique no Link, o usuário e senha informados não funcionarão.

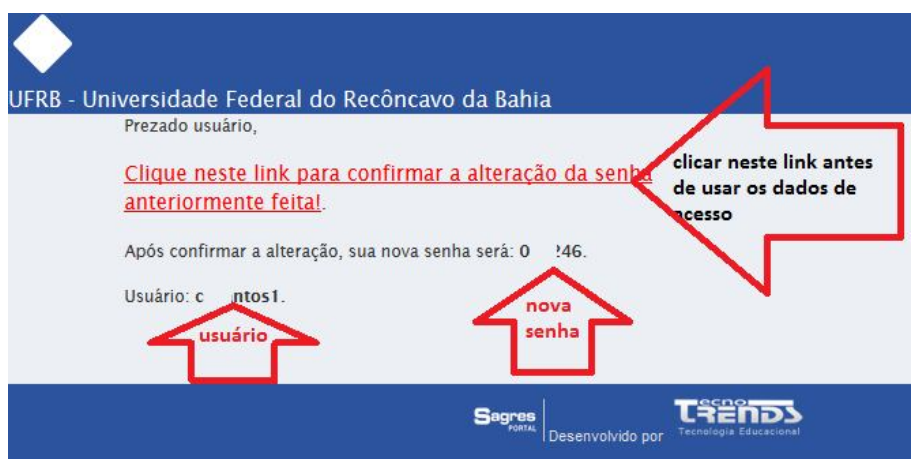

FIGURA 3 – usuário e senhas fornecidos só funcionarão apósleitura da mensagem e clique no link específico.

#### O SISTEMA ACUSA QUE MEU EMAIL NÃO EXISTE PARA ENVIAR OS DADOS DE ACESSO QUANDO QUERO RECUPERAR SENHA OU REALIZAR MEU PRIMEIRO ACESSO. O QUE FAÇO?

Isto acontece quando o aluno tentar informar e enviar um email diferente ao informado na matricula da UFRB ou o email cadastrado em sua conta foi registrado com algum dígito errado. Para regularização o aluno deve atualizar seu email através da função "Alterar e-mail" na tela inicial do Portal SAGRES conforme FIGURA 1

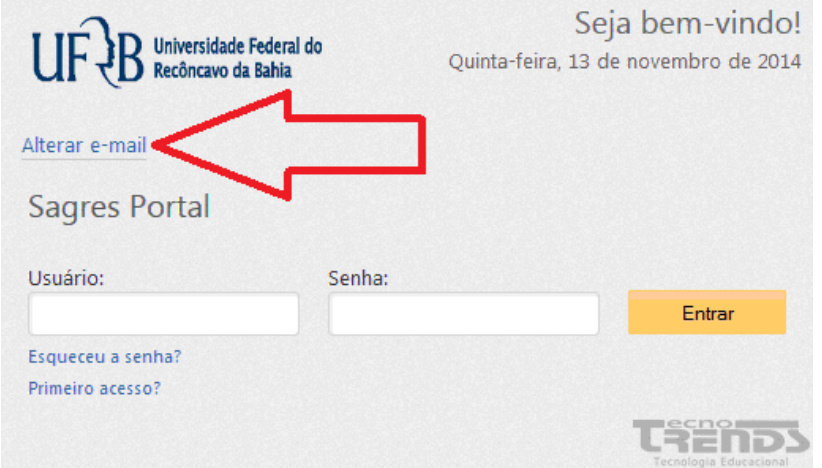

FIGURA 1 - Atualizar o email

O sistema levará o aluno a uma tela em que deve informar matrícula, CPF e Data de Nascimento e clicar em "Ok" conforme FIGURA 2.

ATENÇÃO: O aluno deve preencher os dados conforme modelo discriminado ao lado de cada campo levandose em conta os pontos e traços.

### Atualização de e-mails o

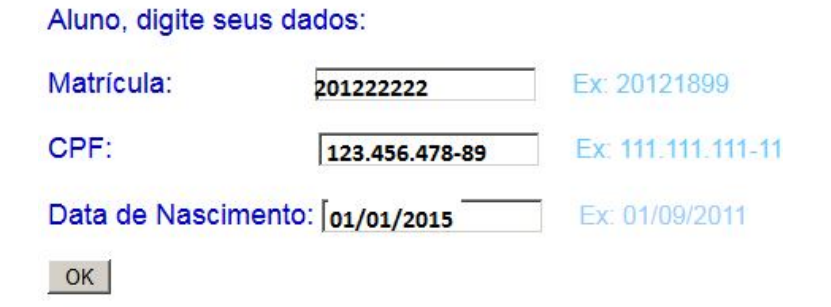

FIGURA 2 – Fornecer os dados.

O sistema reconhecerá o aluno através de seu nome onde deve informar o email e "enviar". O e-mail será atualizado com sucesso e o aluno deve novamente realizar os procedimentos de "Esqueceu a senha" e "Primeiro Acesso" utilizando o email atualizado.

# **FULANDO BELTRANO CICLANO**

E-mail: fulandobeltrano@email.com

Enviar